# **RBC NEXTLOGIC® - VIEWING BALANCES**

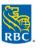

### Viewing Corporate Customer Account Balance

Note: Only users that are mapped or delegated (linked) to the Corporate Customer Account will have access to the Corporate Customer Account

- 1. Log into RBC NextLogic and access Visa IntelliLink Spend Management
- 2. On the home page, you will see a Corporate Accounts section
- 3. Click **Get latest balance** to view the real-time **Available Credit** Note:
  - Available Credit is real time and includes authorized transactions
  - Current Balance is based on posted transactions and may not include all authorized transactions

## Viewing Individual Cardholder Account Balance

### If your user profile is not mapped or delegated (linked) to the cardholder account

- 1. Log into RBC NextLogic and access Visa IntelliLink Spend Management
- 2. Access Card Management:
  - Click Administration > Overview > Card Management
  - Tip: Hover over Card Management and click is icon to create a shortcut on the home page
- 3. On Card Management summary screen, click Open
- 4. Click the **Details** button in that card's summary row
- 5. In the Card Details screen, click **Refresh** > Scroll down to the **Account Limits** section to view real-time **Available Credit Limit** and **Current Balance** based on posted transactions

### Quick Access for cardholder accounts that are already mapped or delegated (linked) to your profile

- 1. Log into RBC NextLogic and access Visa IntelliLink Spend Management
- 2. On the home page, click the Accounts tab
- 3. Click on the card of interest > Click the card of interest > Click the
  - A card mapped to your profile appears under **My Accounts** 🔤 on the left menu
  - A card delegated to your profile appears under Delegated Accounts

#### To delegate other cardholder accounts to your user profile:

- Click Reports > Company Administration > Account Delegation
- The Account Delegation pop-up window will appear > Enter employee information into the field(s) or click Search to obtain a full list of cardholders
- Check off the box beside cardholder account of interest > Delegate Selected Accounts
- Employee Search window will appear > Enter their first and last name > Search
- Your search results will display the employee's user profile. Click the <sup>th</sup> icon beside the user's name to delegate the account